## **1 Login Process (As Lecturer)**

a) The login process:

Username : 11619

Password : password

- Insert the username and password as below:

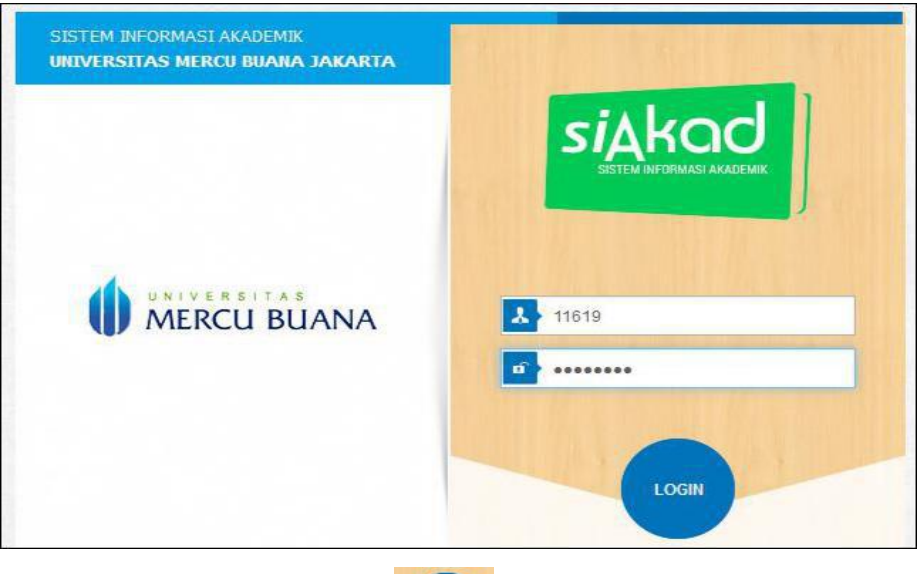

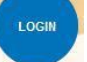

- The click the login button
- The system will direct to the homepage, as shown below:

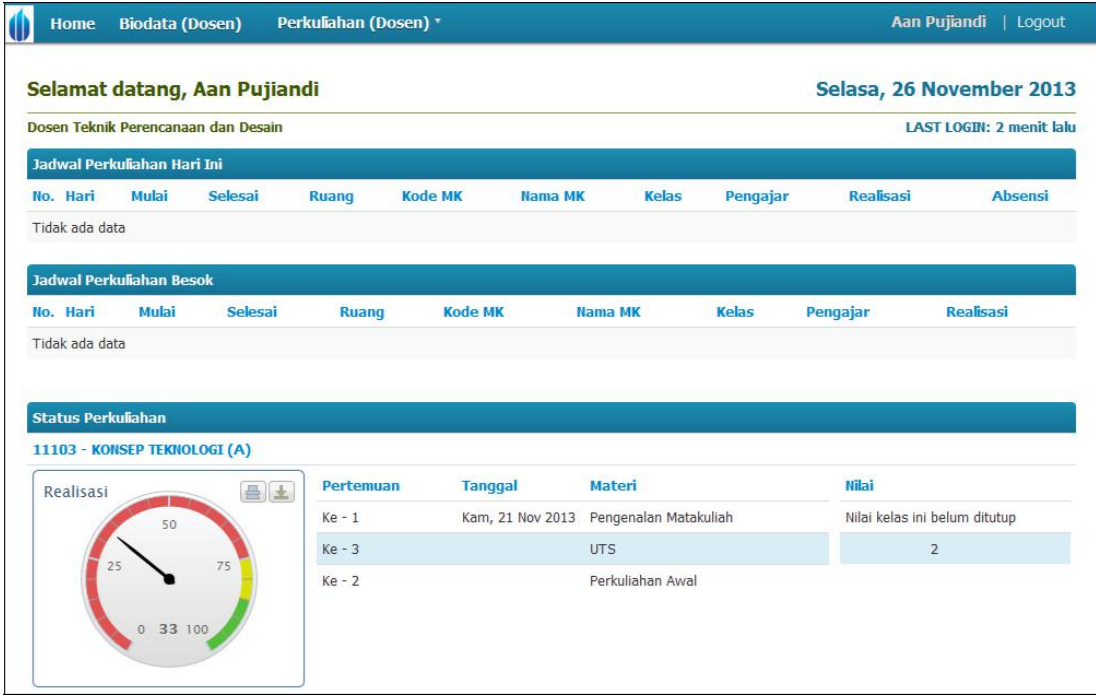

b) To check the detail of lecturer

- Click Biodata (Lecturer) menu, as below:

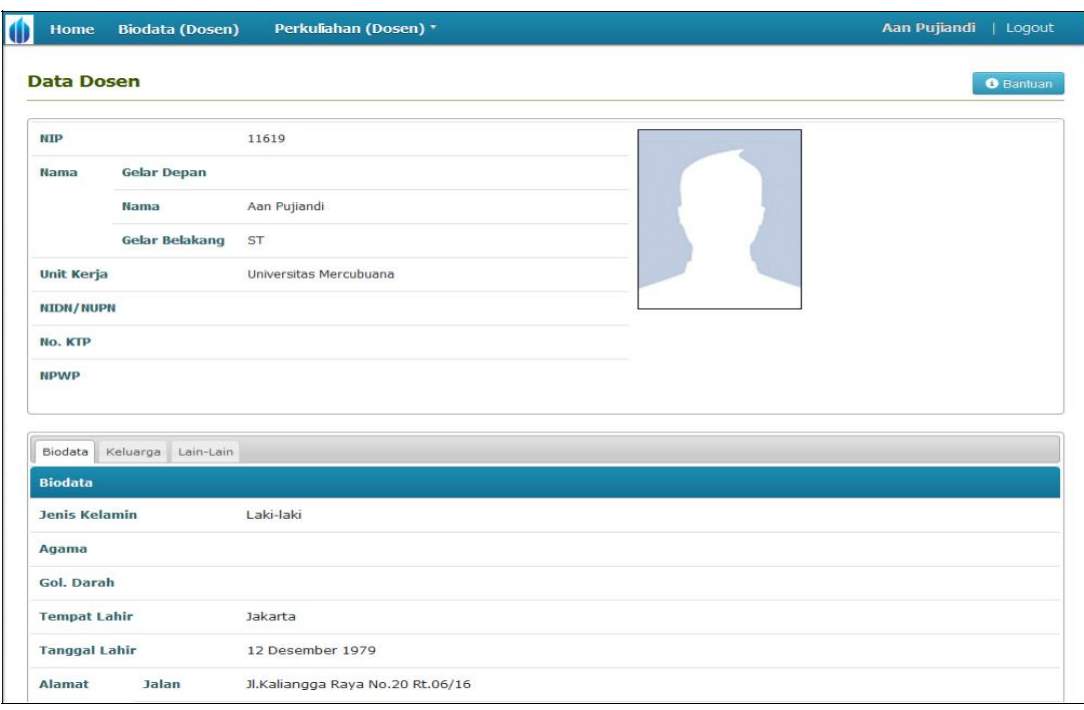

c) To check teaching schedule of lecturer

The steps are below:

- Click Lecture (Lecturer)  $\rightarrow$  Teaching Schedule, as the following page:

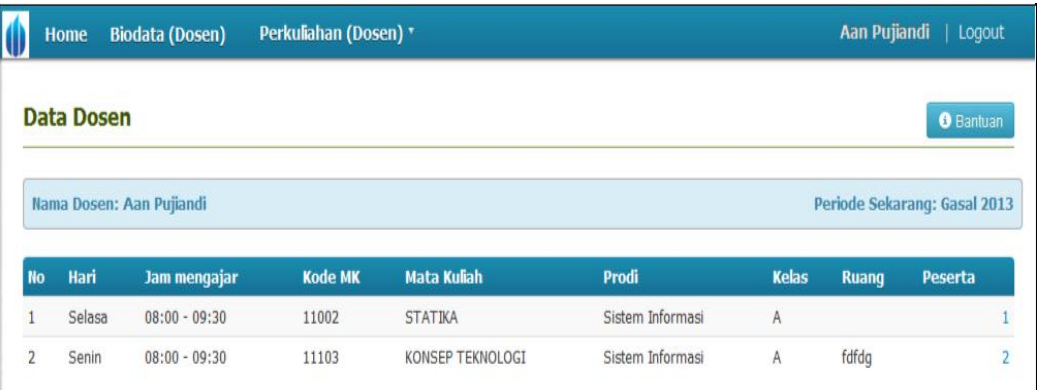

- To check the number of students in each class, click the number of students in the Students column.

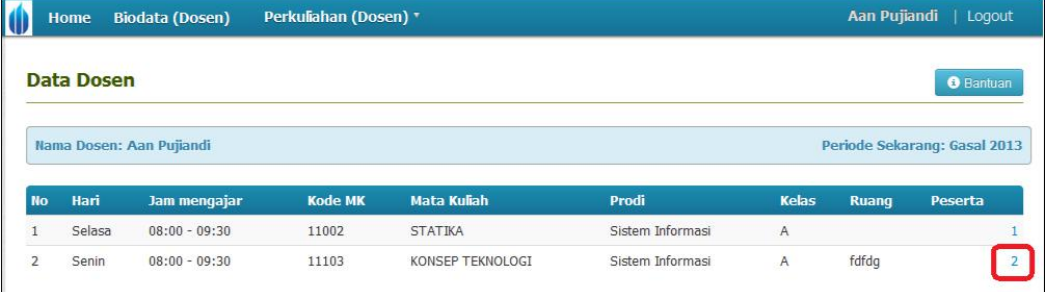

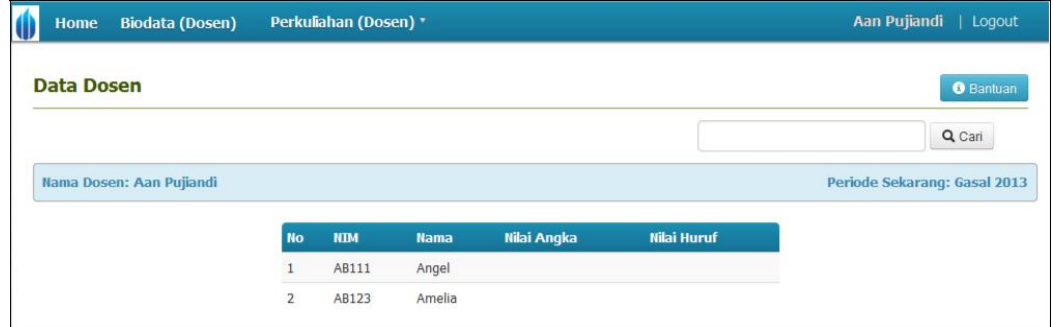

d) Semester Plan Validation Process of Student

The procedure is as follow:

- Click Lecture (Lecturer) menu  $\rightarrow$  Guardian Students

#### **Perbaikan gambar / Image Correction**

- Select the student who will undertake the guardianship process, click the button, then the guardian student information page will appear, as follows:

### **Perbaikan gambar / Image Correction**

- Click the "See the Semester Plan" button on Shortcut feature, then check the classes taken by the student. After the checking process, the lecturer is able to validate the semester plan of student by clicking the following button:

Kunci KRS

### **Perbaikan gambar / Image Correction**

- On the detail of student, the lecturer is also able to check semester status data, learning progress, study result, transcript of the student and do a consultation with student, which have been provided in the Shortcut feature as the following:

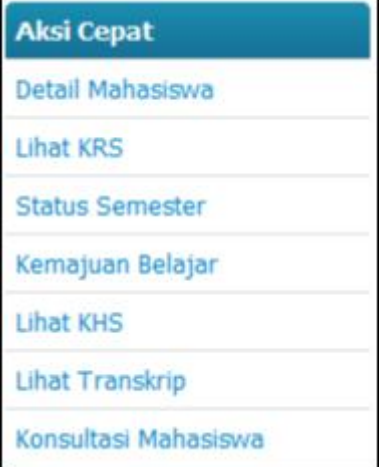

e) To check students attendance

The procedure is as follows:

- Click Lecture (Lecturer) menu  $\rightarrow$  Class Attendance, as shown below:

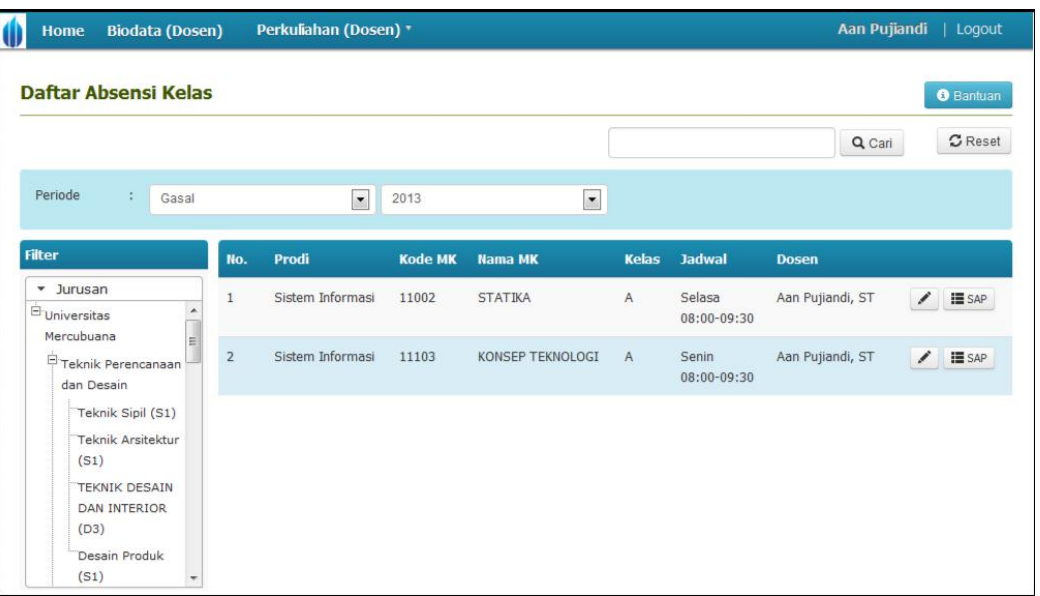

- Click  $\left| \blacksquare$  sapple button to show the Lesson Plan

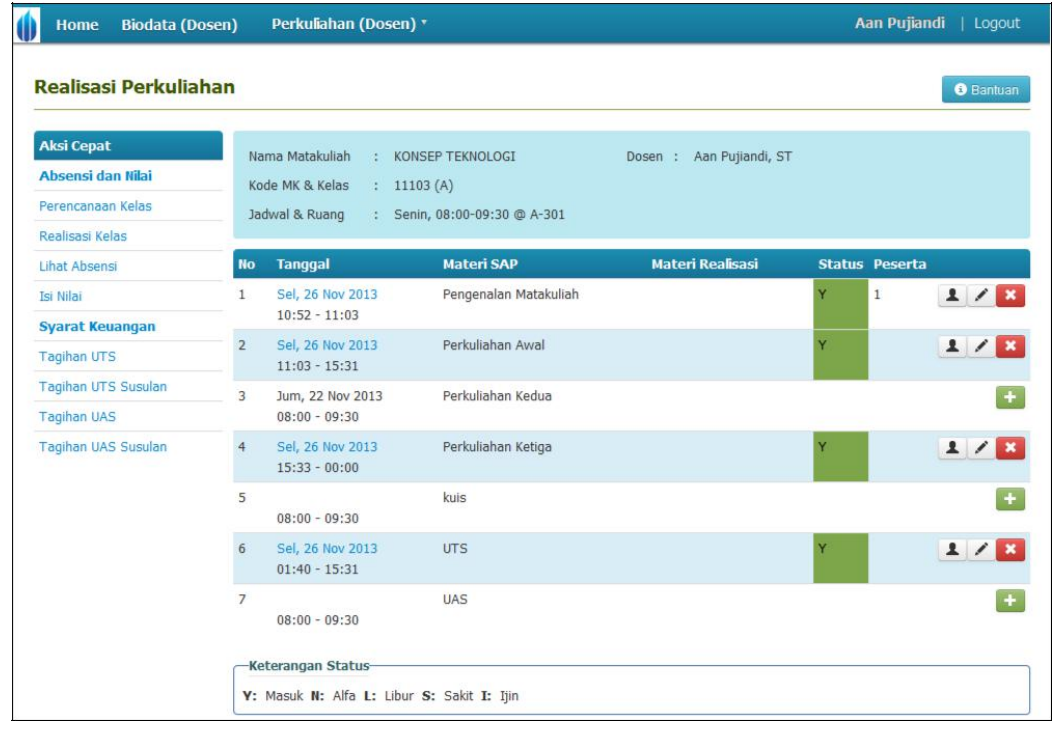

- Click **button to check students attendance in the classroom** 

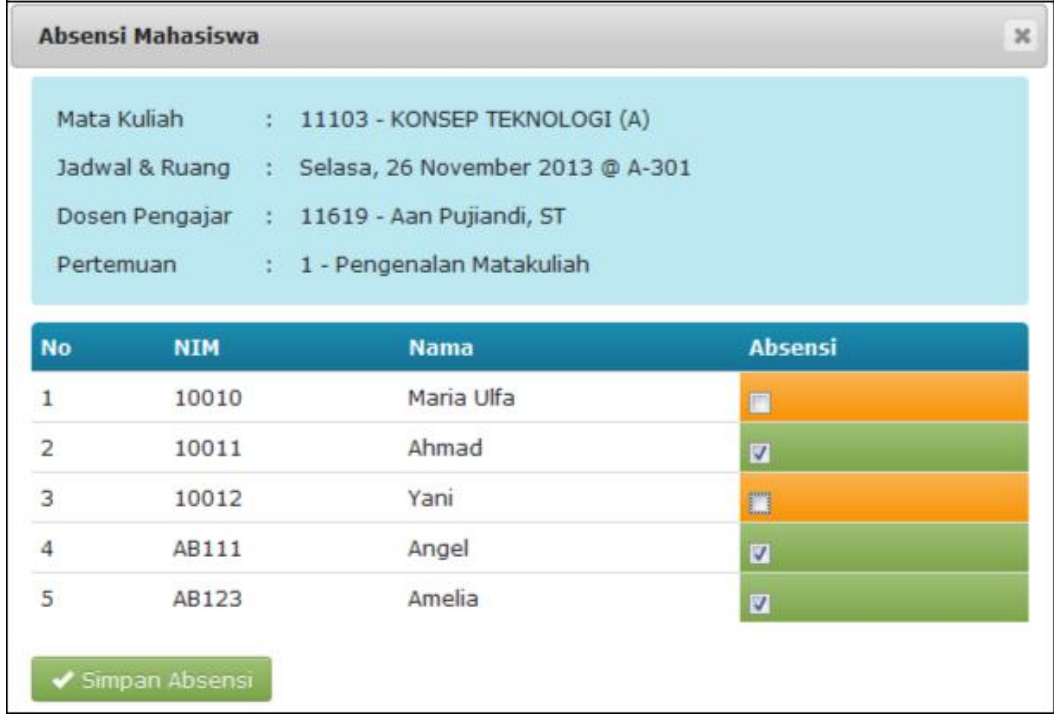

- Checklist on the attendance, then click  $\Box$  Simpan Absensi button.

- To show the attendance recapitulation list of class participants, click button on the class attendance list page
- f) Assessment process

To conduct the assessment process, several things should be considered:

- Students must fulfill the specified attendance percentage
- Students must pay the financial invoice

The procedure is below:

- Click Lecture (Lecturer) menu  $\rightarrow$  Input the score

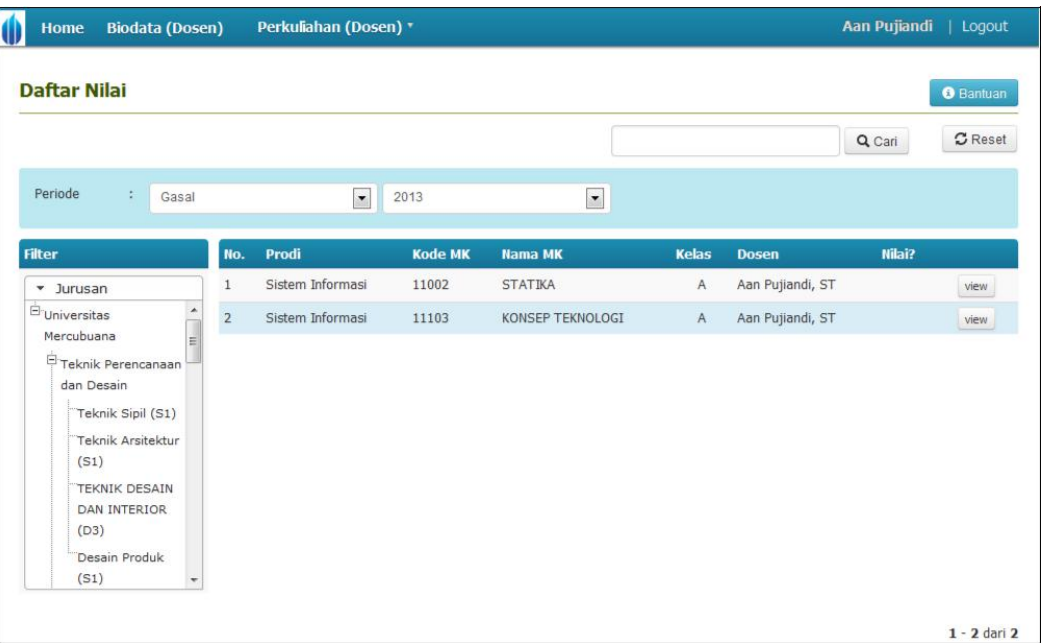

- Click wiew menu, and the following page will appear:

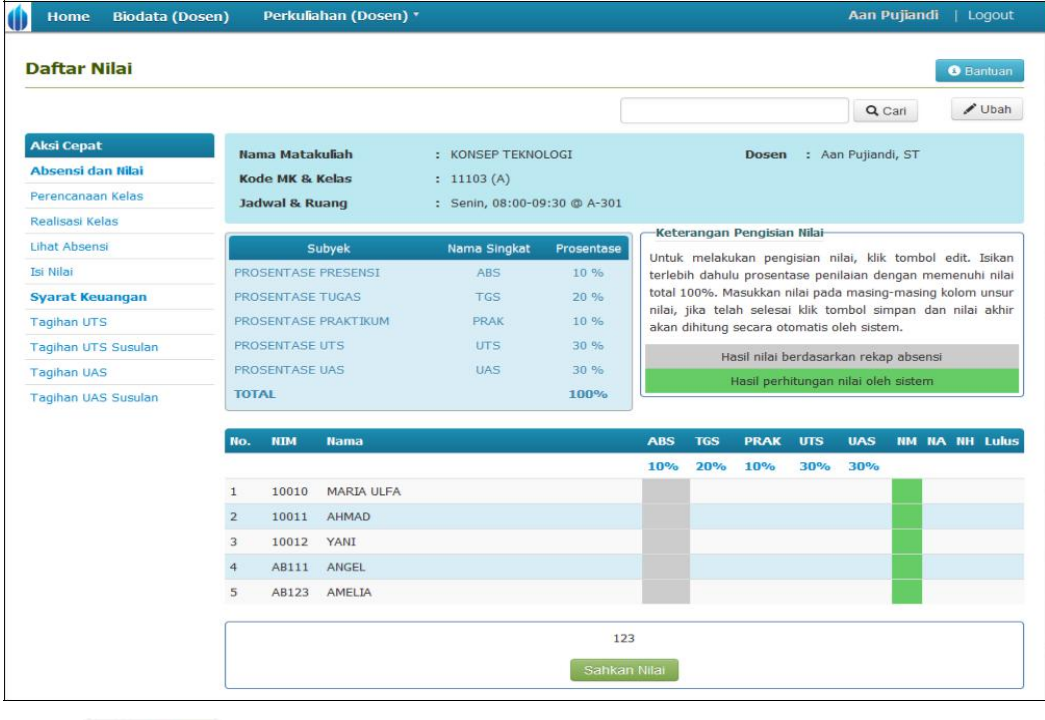

- Click  $\bigcup_{\text{Data}}$  button to start inputting or editing the score.

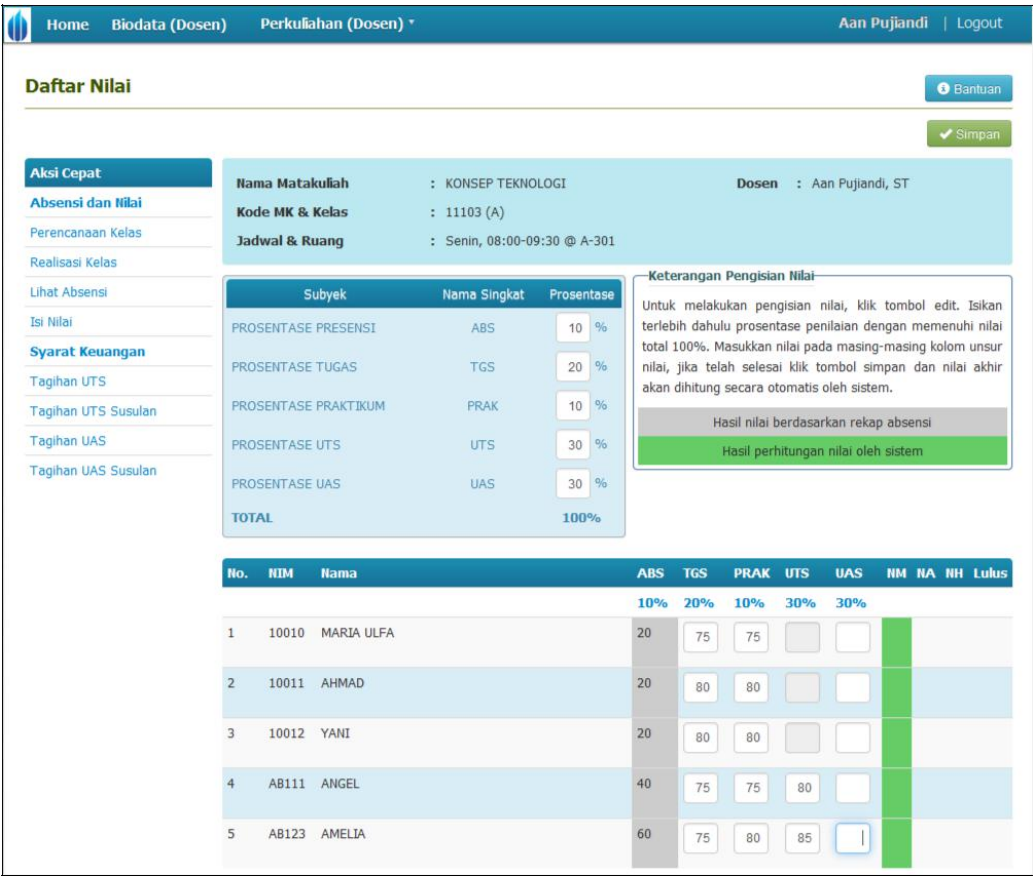

- Then input the score and click  $\bullet$  Simpan button to save the data
- For the Mid Exam Test and Final Exam Test scoring process, ensure that exam realization and attendance checking process have been done.

**Note: "Exam realization and attendance checking process is the authority of proctor."** 

- After the inputting score process done, lecturer should validate the score by clicking the "Score Validation" button as shown below:

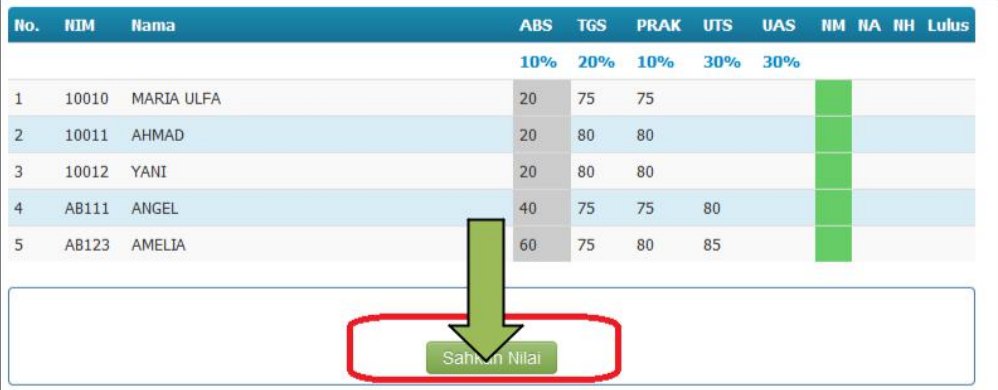

**Note: "Lecturer is unable to cancel the score validation process since it can only be done by the administrator. If the administrator has validated the score, the lecturer is unable to validate the score.** 

- For the cancelation process of score validation, click the "Cancel the Score Validation" button.

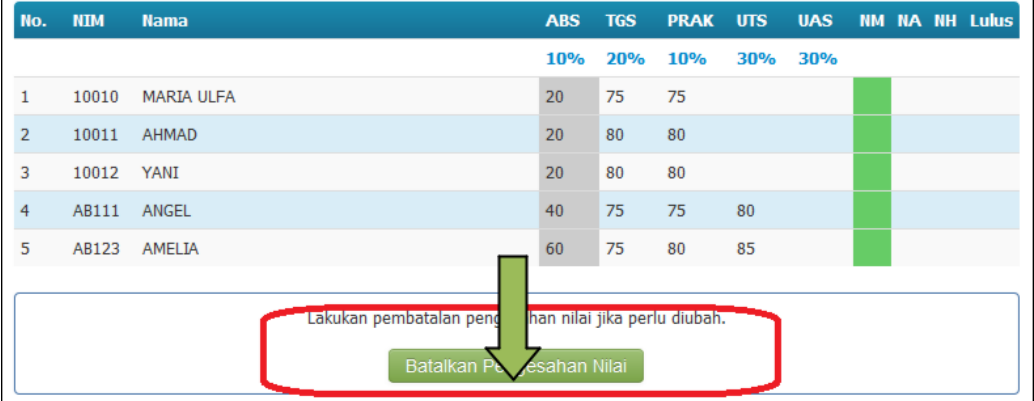

**Note: "If the lecturer does not input the score until the deadline, the administrator has the obligation to close the score by inputting the default score that has been set in the global setting before."** 

To validate the default score, click sahkan dengan Default Nilai button as shown below:

8

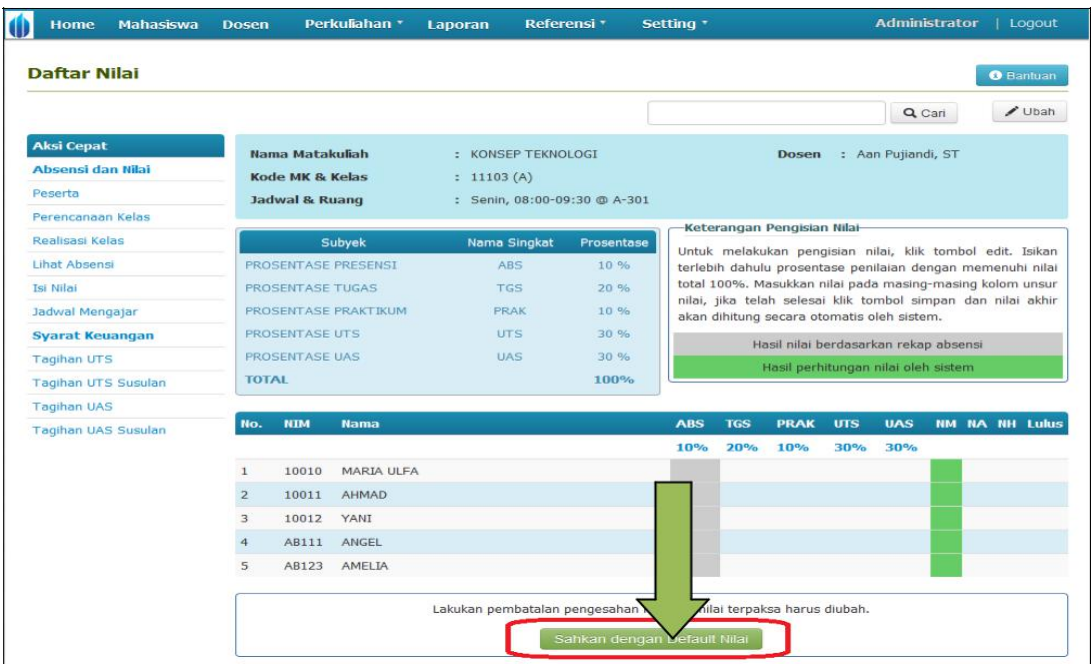

# **2 How to logout from the Academic Management Information System of Universitas Mercu Buana?**

To logout from the application, click  $\overline{\phantom{a}}$  button on the right side, as circled in the picture below:

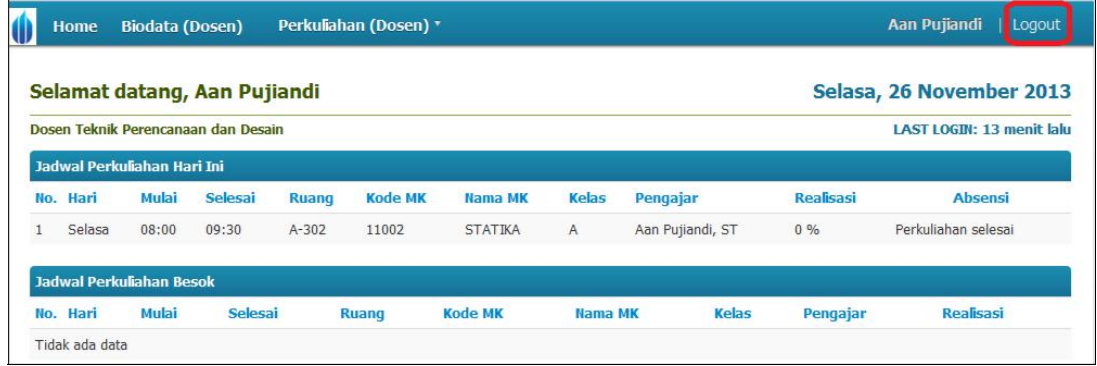